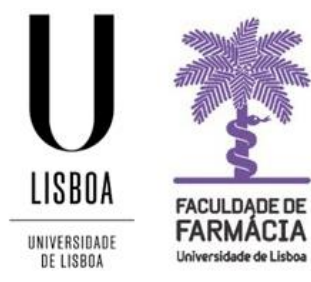

 $\overline{\phantom{a}}$ 

# **FACULDADE DE FARMÁCIA UNIVERSIDADE DE LISBOA**

# **MANUAL DE MATRÍCULA E INSCRIÇÃO CNAES**

**Núcleo de Planeamento e Gestão Académica 31-07-2022**

## **1.Acesso à plataforma**

A matrícula/inscrição é efetuada, exclusivamente, em formato digital e o candidato colocado deve possuir as credenciais de acesso ao [Portal Fénix Edu.](https://fenix.ff.ulisboa.pt/login) 

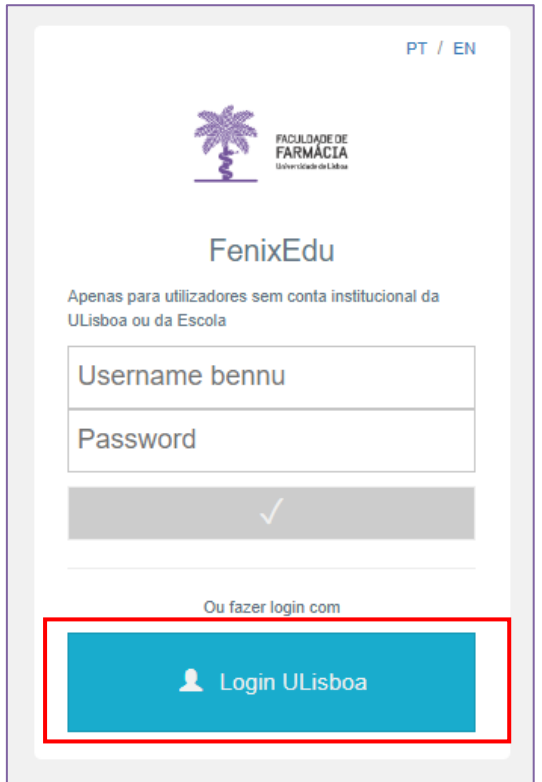

# **<https://fenix.ff.ulisboa.pt/>**

Os dados para criação e registo da conta de aluno da Ulisboa (@edu.ulisboa.pt.) que permite o acesso ao Portal Fénix Edu, serão remetidos pela Universidade de Lisboa, por SMS, para o contacto disponibilizado no processo de candidatura ao ensino superior, devendo o aluno criar o seu acesso ao Fénix no [Portal de Utilizador.](https://utilizador.ulisboa.pt/UlisboaUsers/home)

A SMS será remetida apenas a partir das **09h30 do dia da matrícula**.

Caso não receba os dados para registo até às 12h00 do dia da matrícula, deverá preencher o formulário [para recuperação dos dados.](https://docs.google.com/forms/d/e/1FAIpQLSduCKRp81Fg3ghVkqiRxNU36vYqayrC61WJAPDyvsksCIda_w/viewform)

Após receber o SMS com os dados para registo na conta *@edu.ulisboa.pt*, poderá efetuar a sua matrícula, em formato digital, no Portal Fénix.

Aconselha-se que utilize, preferencialmente, os browsers **[Chrome](https://www.google.com/chrome/browser/desktop/index.html) ©** ou [Safari](https://www.apple.com/safari/) ...

## **2.Ativação da Conta de Aluno da Ulisboa**

**BEM-VINDO À ÁREA DE II IZADORES DA ULISBOA** UNIVERSIDADI NOME DE UTILIZADOR **ACEDER** a Nome de Utilizado Α LOGIN C. Não sou um robô Não tem ainda uma conta Education? <sup>@</sup> **CRIAR CONTA EDUCATION** 

**Passo 1:** Aceda ao lin[k https://utilizadores.campus.ulisboa.pt;](https://utilizadores.campus.ulisboa.pt/ULUsersApp/home)

**Passo 2:** Insira as credenciais provisórias fornecidas no SMS (Username e Password) e clique em "**Login"** para aceder ao menu de registro do utilizador.

**Step 3:** Escolha o **Username** que gostaria das opções disponíveis na lista apresentada. Tenha em mente que não pode alterá-lo novamente.

**Step 4:** Escolha a **Password** que gostaria de usar seguindo o conjunto de regras fornecido abaixo:

- 1. Deverá conter pelo menos 6 caracteres, e no máximo 12.
- 2. Deverá conter pelo menos um caracter de 3 das 4 seguintes categorias:
	- a) Um caracter maiúsculo: ( A até Z )
	- b) Um caracter minúsculo: ( a até z )
	- c) Um caracter numérico: ( 0 até 9 )
	- d) Um caracter especial:  $( \sim ! \omega # $ \times \omega \times \omega * ] + = | | | | \{ \} \{ \} : ; " ' <- , . ?$ /)
- 3. Não poderá fazer referência ao username escolhido nem ao seu nome;

**Passo 5:** Para o processo de registo ficar concluído, clique em "**Concluir**".

## **3.Matrícula**

Antes de iniciar a sua matrícula, aconselha-se a leitura atenta da informação disponível no [Site da FFUL.](https://www.ff.ulisboa.pt/matriculas/#mestradointegrado)

Em caso de dúvida, deve contactar o Núcleo de Planeamento e Gestão Académica através do email: [academicos@ff.ulisboa.pt.](mailto:academicos@ff.ulisboa.pt)

**Passo 1:** Efetuar o login.

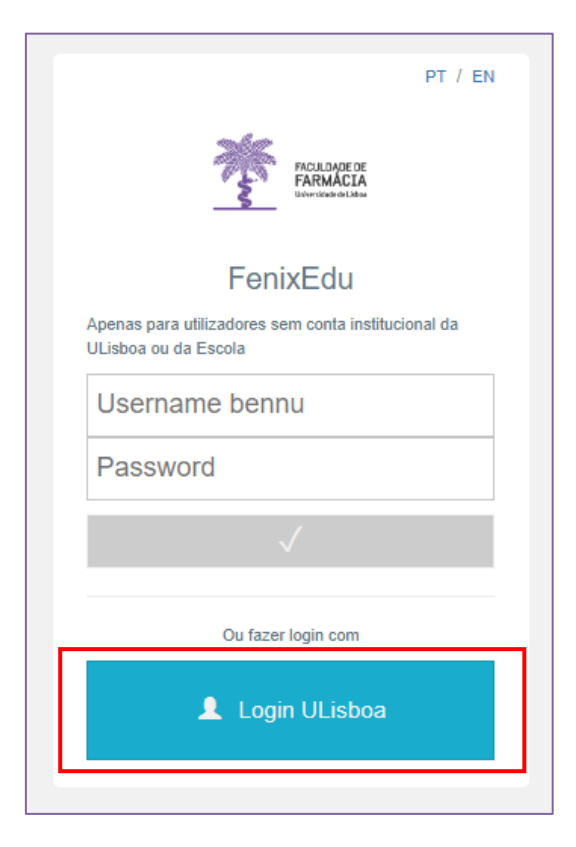

Efetue a autenticação no [Portal Fenix](https://fenix.ff.ulisboa.pt/login) Edu, utilizando a opção LoginULisboa, com o *utilizador* e a *password* da sua conta de aluno da Ulisboa.

**Passo 2:** Para iniciar a matrícula clique em *Iniciar Processo*:

#### Processos de Inscrição

Processos a Decorrer

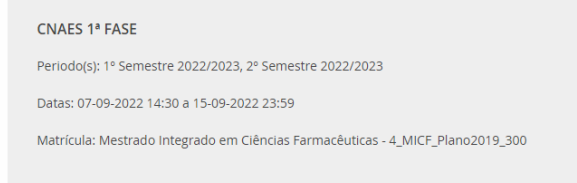

**Passo 3:** O processo de inscrição é iniciado e surgirá a mensagem de boas vindas à ULisboa que deverá ler, atentamente, e clicar em avançar:

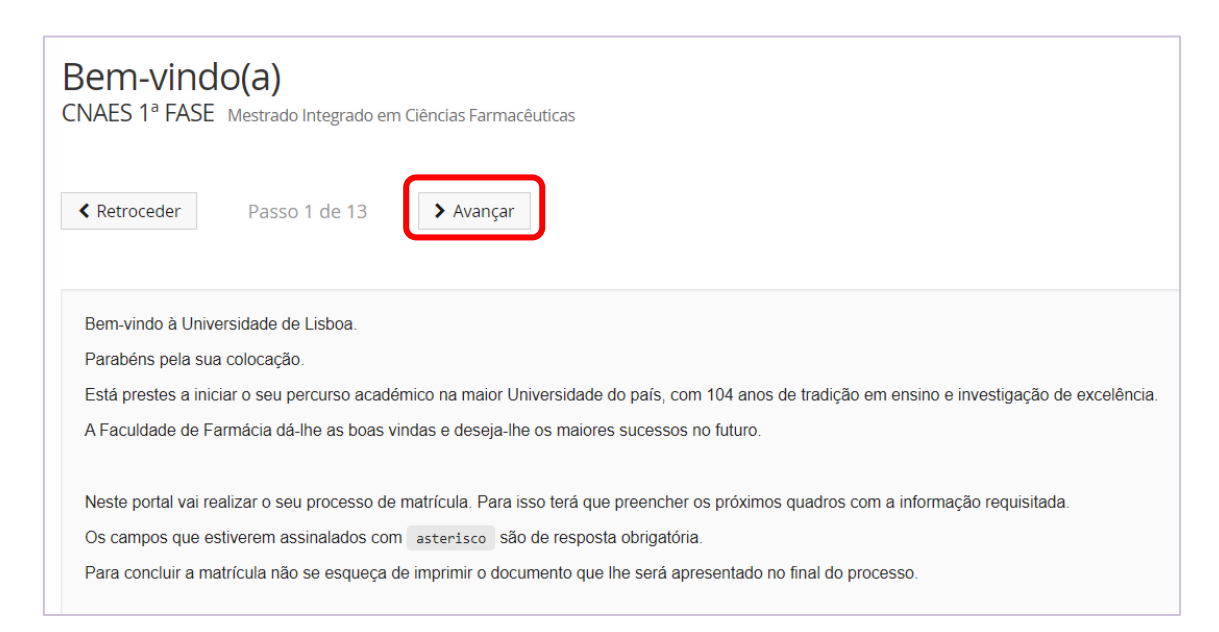

**Passo 4:** De seguida deverá verificar a *Documentação do Estudante* e confirmar a *Tomada de Conhecimento da Informação*.

### Tomada de Conhecimento da Documentação do Estudante

CNAES 1ª FASE Mestrado Integrado em Ciências Farmacêuticas

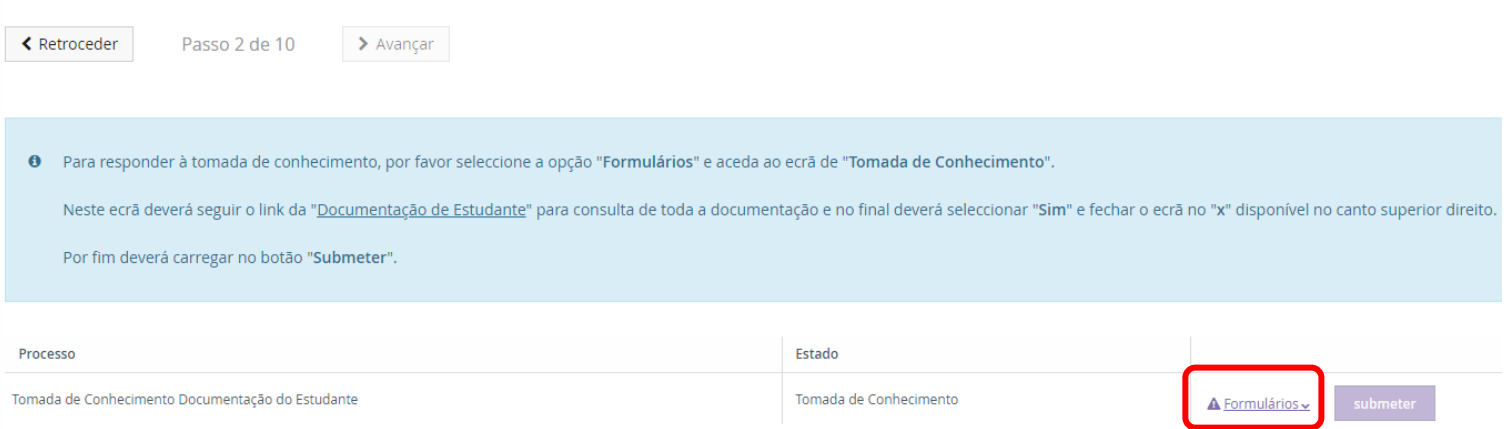

Clique em *Formulários » Tomada De Conhecimento» Documentação do Estudante* e irá surgir toda documentação relativa ao estudante no seu percurso académico.

Deverá responder à questão colocada e depois fechar o separador (canto superior direito) .

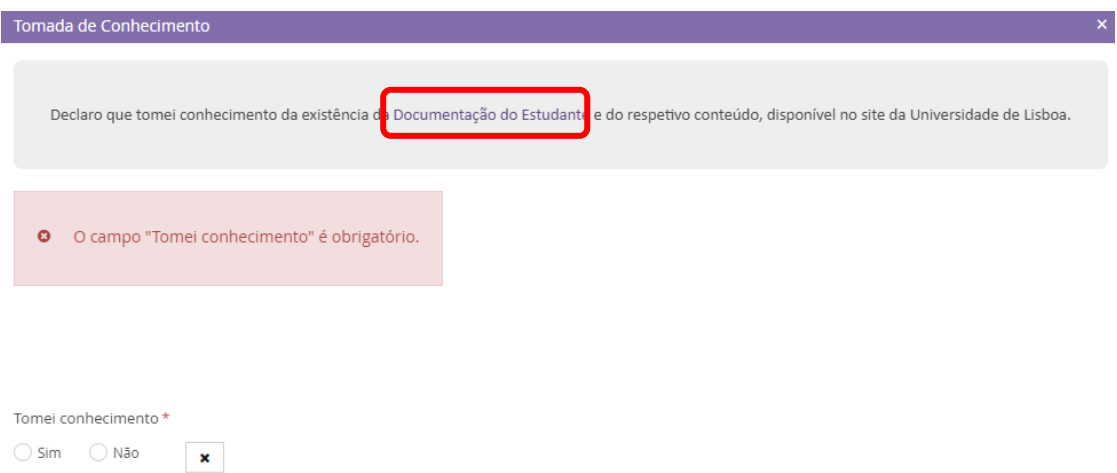

Depois de carregar em *Submeter*, clique em *Avançar* para o passo seguinte.

#### Tomada de Conhecimento da Documentação do Estudante

CNAES 1ª FASE Mestrado Integrado em Ciências Farmacêuticas

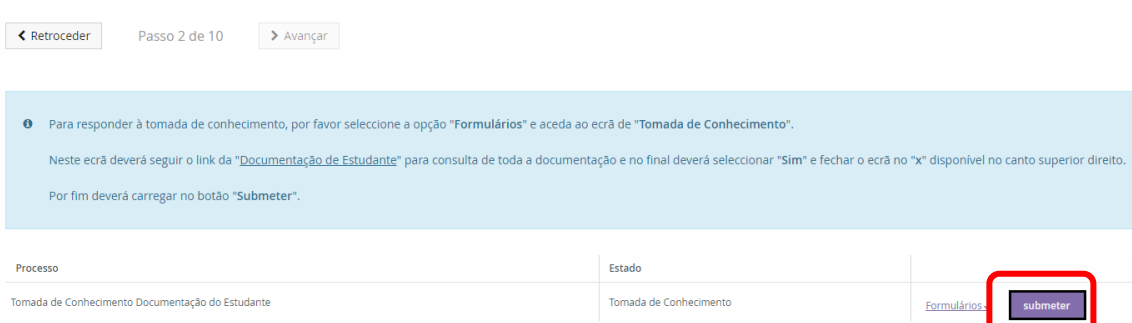

De seguida, na nova janela, deverá submeter os seguintes **documentos:**

- Uma **fotografia tipo-passe** em formato digital
- Comprovativo do **Pré-requisito B** [em formato digital.](https://www.ff.ulisboa.pt/wp-content/uploads/2019/05/Pre-Requisitos_GrupoB-1.pdf)

Recordamos que o modelo do Pré-Requisito está disponível no [Site da FFUL.](https://www.ff.ulisboa.pt/wp-content/uploads/2019/05/Pre-Requisitos_GrupoB-1.pdf)

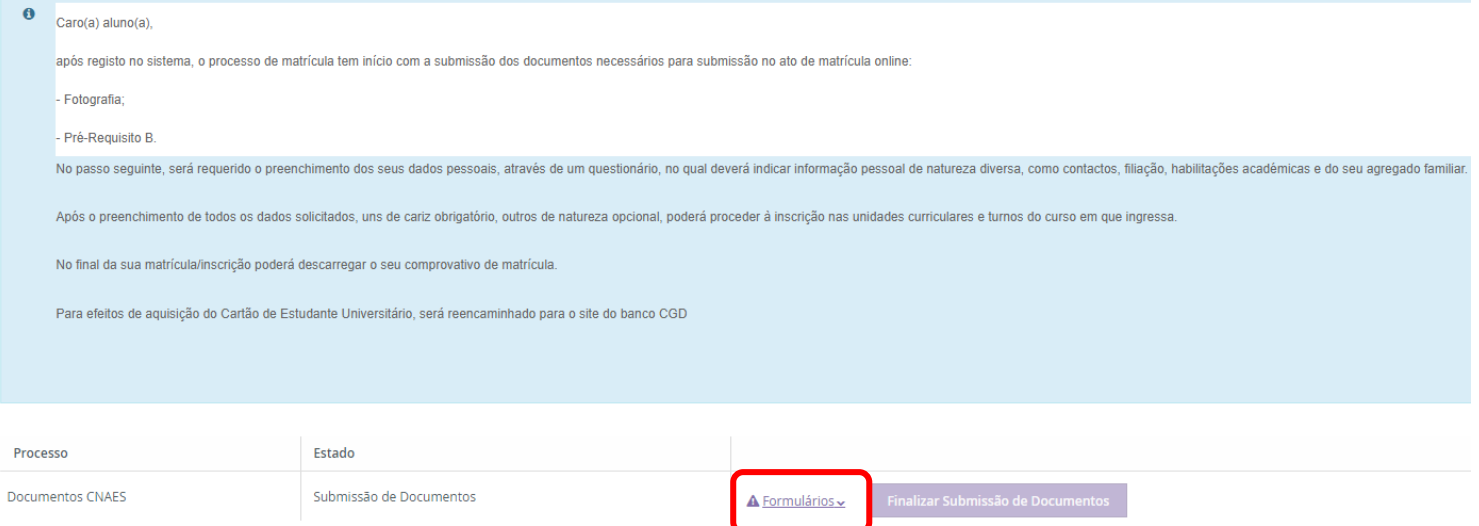

Deve carregar os documentos solicitados em **Formulários > Documentos.** Após o carregamento dos ficheiros, clique em **Finalizar Submissão de Documentos**.

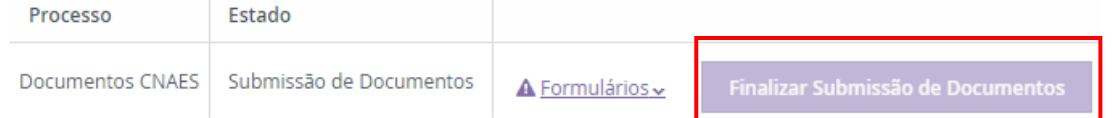

Após a submissão dos documentos, não poderá editar os ficheiros e deverá clicar em *Avançar***.**

**Passo 5:** De seguida deverá preencher o formulário de matrícula onde será solicitada informação de natureza pessoal, profissional e de habilitações académicas, bem como dados como a sua condição profissional, o nível de escolaridade dos pais, etc.

Terá que preencher todos os separadores, clicar em  $\sqrt{s}$  Guardar e seguidamente em

 $\blacktriangleright$  Avançar

### **Tenha em atenção que os dados preenchidos serão os que figurarão na sua ficha de aluno da FFUL, pelo que devem ser o mais completos possível.**

A Faculdade de Farmácia informa que, ao abrigo do Regulamento Geral de Proteção de Dados, o sistema de gestão mantém um conjunto de dados pessoais e curriculares de cada aluno durante todo o seu percurso académico.

Os dados poderão sofrer alterações ao longo do seu percurso académico e ficarão disponíveis para edição, em qualquer altura, na sua área Pessoal. Agradecemos que os mantenha atualizados, caso sofram alterações.

**Passo 6:** Após o preenchimento de todos os campos do formulário de matrícula, ao clicar em *Avançar* será encaminhado para a **inscrição nas unidades curriculares** do Mestrado Integrado onde será colocado numa Turma de forma equitativa:

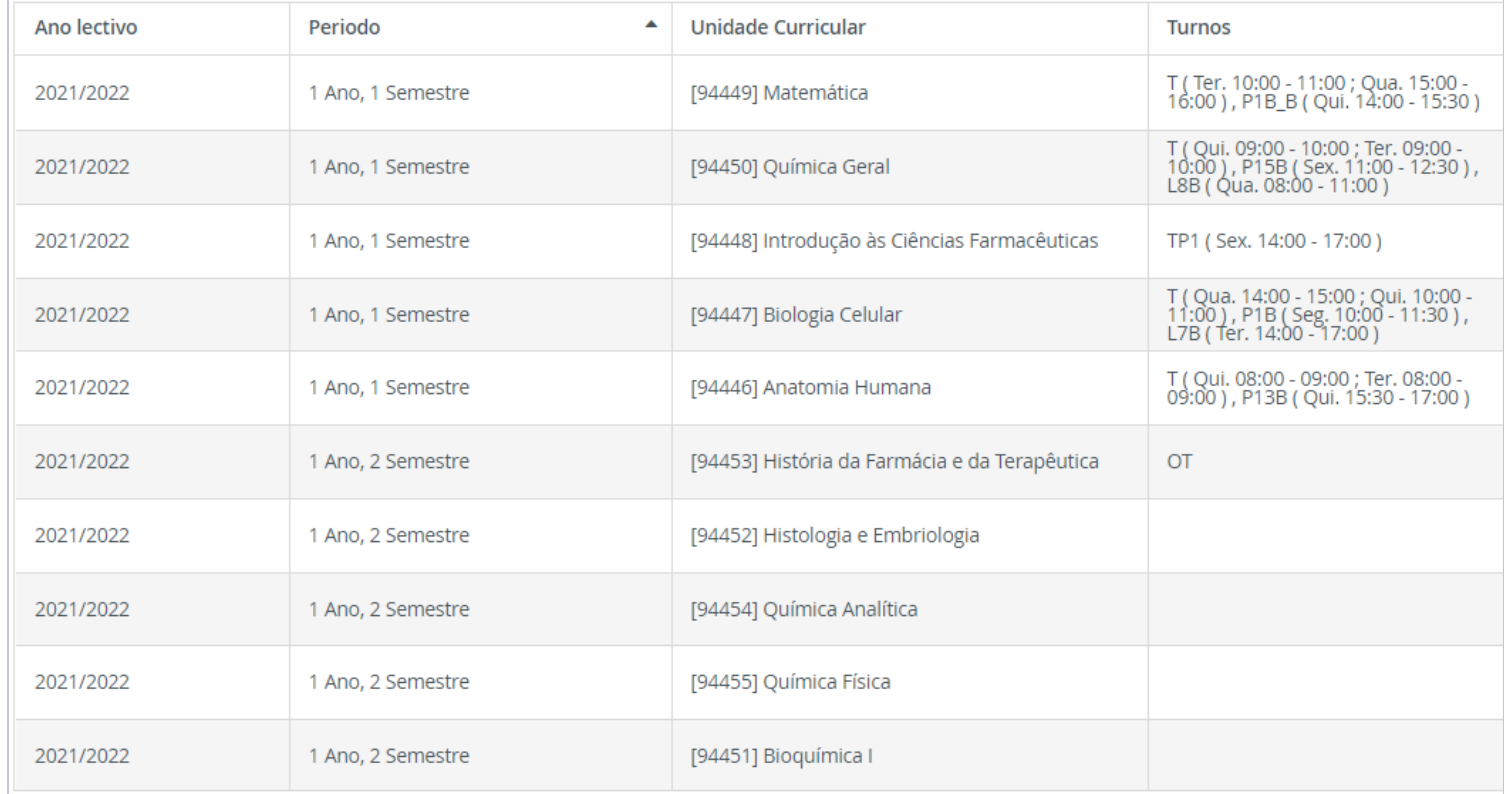

#### Estas são as Unidades Curriculares que irá frequentar no 1º ano do Mestrado Integrado em Ciências Farmacêuticas.

Após a realização da matrícula, poderá consulta o horário em que ficou colocado, no Fénix, em: *Aluno» Consultar» Horário.* Os alunos de 1 ano / 1ª vez não poderão efetuar alterações ao horário atribuído.

Recordamos que a indicação da sala de aula está disponível nos horários do [Site da FFUL.](https://www.ff.ulisboa.pt/horarios_micf/)

**Passo 7:** Após clicar em *Avançar* será apresentado o **Valor da Propina** e dos **Emolumentos** deste ano letivo:

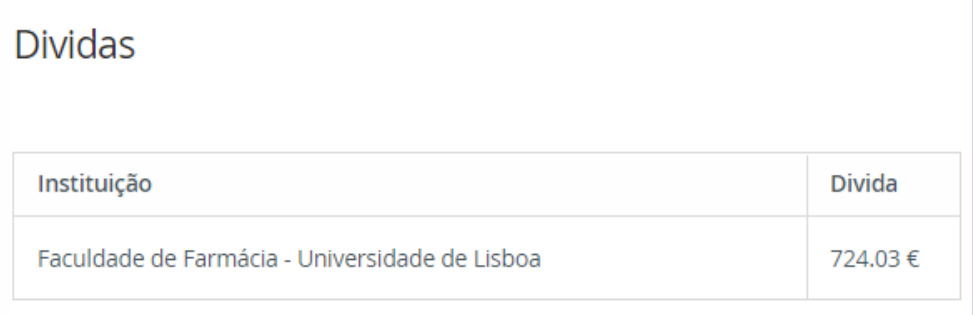

Na final do processo de matrícula, vai poder imprimir a informação detalhada sobre os valores totais e datas das prestações de propina.

**Passo 8:** Na janela seguinte deverá solicitar a emissão do seu **cartão de estudante:**

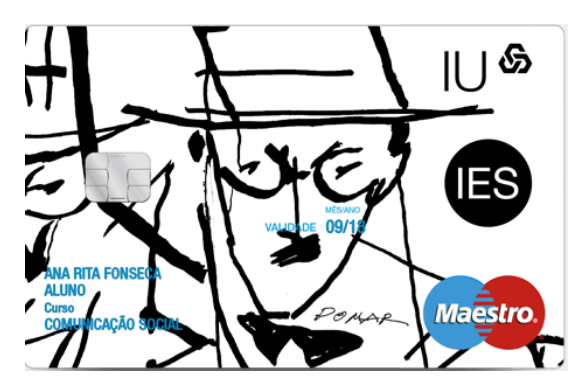

Todos os alunos têm obrigatoriamente de solicitar o cartão de estudante.

Para a produção do cartão será necessário partilhar os seus dados com a Caixa Geral de Depósitos S.A. Por favor, escolha umas das opções abaixo.

Partilha De Dados Com A Caixa Geral De Depósitos (Simplificada)

No âmbito da emissão do cartão de aluno sem vertente bancária declaro que autorizo o/a Faculdade de Farmácia a enviar à Caixa Geral de Depósitos, S.A. (CGD), os Dados Básicos, para efeitos de emissão e utilização do cartão de identificação do(a) Faculdade de Farmácia. Os Dados Básicos são também utilizados pela Caixa Geral de Depósitos para garantir em cada momento a unicidade do cartão de identificação, bem como, a identificação inequívoca e única de cada aluno ao longo de todo o percurso académico no(a) Faculdade de Farmácia. Para mais informações ler as perguntas/respostas detalhadas no link acima.

#### Partilha De Dados Com A Caixa Geral De Depósitos (Completa)

 $\odot$ 

 $\odot$ 

Declaro que, caso venha a optar, junto da CGD, pela inserção de valência bancária no cartão de identificação, autorizo o/a Faculdade de Farmácia a transmitir à CGD os Dados de Identificação Pessoal. Para mais informações ler as perguntas/respostas detalhadas no link acima.

O Cartão de Estudante da FFUL é obrigatório e gratuito. O pedido de emissão é submetido *online* numa página específica (brevemente disponível) da Caixa Geral de Depósitos e requer a associação de [Chave Móvel Digital](http://www.autenticacao.gov.pt/a-chave-movel-digital) (CMD).

A CMD é "um meio de autenticação e assinatura digital certificado pelo Estado português que permite ao utilizador aceder a vários portais públicos ou privados, e assinar documentos digitais, com um único login.

Este mecanismo associa um número de telemóvel ao número de identificação civil para um cidadão português, e o número de passaporte ou título/cartão de residência para um cidadão estrangeiro."

O cartão de identificação de estudante é emitido pelo Banco Caixa Geral de Depósitos de forma totalmente gratuita. Os futuros alunos da FFUL devem solicitar a [ativação da](http://www.autenticacao.gov.pt/a-chave-movel-digital)  [CMD](http://www.autenticacao.gov.pt/a-chave-movel-digital) com antecedência.

Após efetuar a sua matrícula e inscrição no curso pode dirigir-se aos [Stands da Caixa](https://www.google.pt/maps/place/Faculdade+de+Farm%C3%A1cia+da+Universidade+de+Lisboa/@38.7496069,-9.1593576,17z/data=!3m1!4b1!4m5!3m4!1s0xd193304970492d3:0x2b2e94a3de59382e!8m2!3d38.7496069!4d-9.1571689)  [Geral de Depósitos,](https://www.google.pt/maps/place/Faculdade+de+Farm%C3%A1cia+da+Universidade+de+Lisboa/@38.7496069,-9.1593576,17z/data=!3m1!4b1!4m5!3m4!1s0xd193304970492d3:0x2b2e94a3de59382e!8m2!3d38.7496069!4d-9.1571689) que irão estar disponíveis no átrio da faculdade durante o mês de Setembro, ou, após essa data, a um balcão d[a Caixa Geral de Depósitos existente na](https://www.google.pt/maps/place/Reitoria+da+Universidade+de+Lisboa/@38.7526897,-9.1603445,17z/data=!3m1!4b1!4m5!3m4!1s0xd19331d338c02d5:0xff69798b55a23f7e!8m2!3d38.7526897!4d-9.1581558)  [Cidade Universitária.](https://www.google.pt/maps/place/Reitoria+da+Universidade+de+Lisboa/@38.7526897,-9.1603445,17z/data=!3m1!4b1!4m5!3m4!1s0xd19331d338c02d5:0xff69798b55a23f7e!8m2!3d38.7526897!4d-9.1581558)

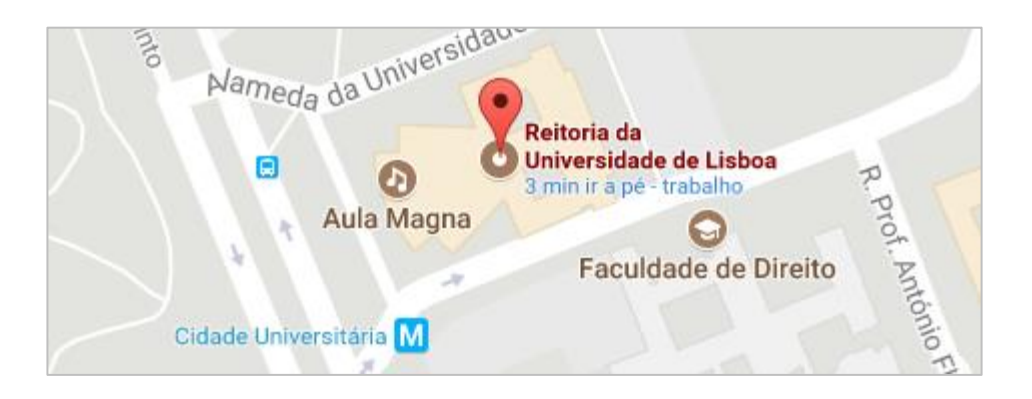

Tendo em conta a situação pandémica que atravessamos despoletada pelo COVID-19, é aconselhável efetuar o pedido com a Chave Móvel Digital (CMD).

**Passo 9:** Na janela seguinte deverá efetuar a **Confirmação da Matrícula** para que sejam gerados os seguintes documentos:

### **1 - Comprovativo de Inscrição:**

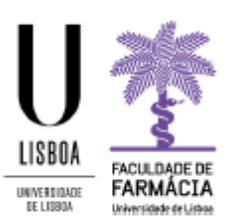

#### Faculdade de Farmácia da Universidade de Lisboa

Curso | Mestrado Integrado em Ciências Farmacêuticas

Ano Curricular <sup>1°</sup> ano curricular Aluno Morada Código Postal **NIF** 

Data de Emissão

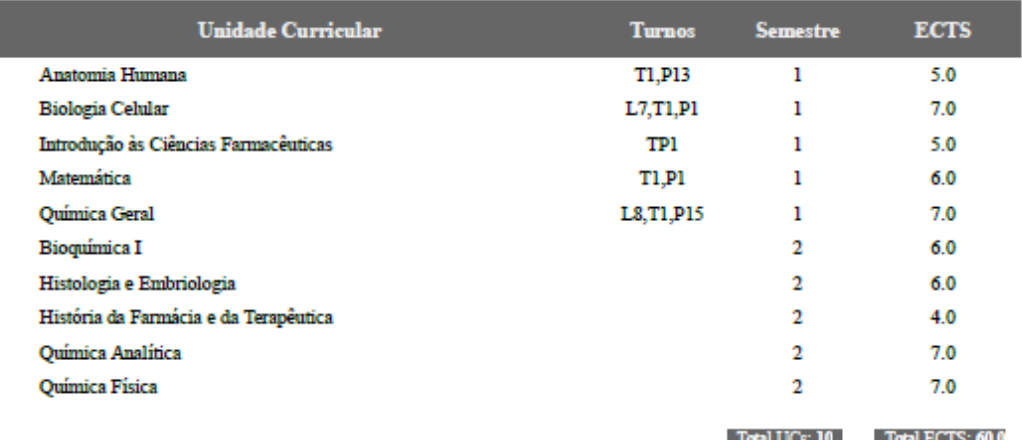

O presente documento apenas é válido após assinatura e carimbo dos Serviços Académicos.

Nota: Esta declaração é válida como comprovativo multiusos, nos termos do art.º 28 do D.L. 73/2014 de 13 de maio, que republica o DL 135/99 de 22 de Abril (ADSE, Abono de Família, Fins Militares, etc).

#### **2 – Plano de Pagamento de Propinas:**

Faculdade de Farmácia - Universidade de Lisboa

Informação do Aluno **Nome** Nº Aluno Morada Cód. Postal **NIF** 

**DESCRIÇÃO** DATA LIMITE PAGAMENTO **REFERÊNCIAS PAGAMENTO** Entidade: Taxa de Matrícula 11736 Referência: 606 914 297 Seguro Escolar 2020-10-24 1º Prestação da Propina de Mestrado Integrado Valor: 96.73€ Enfidade : 11736 2º Prestação da Propina de Mestrado Integrado Referência: 606 914 309 2020-11-20 Valor: 69,70€ Entidade: 11736 3º Prestação da Propina de Mestrado Integrado Referência: 606 914 457<br>Valor: 69.70 € 2020-12-20 Frifidade -11736 4º Prestação da Propina de Mestrado Integrado 2021-01-20 Referência: 606 914 508 Valor: 69.70€ Entidade: 11736 5º Prestação da Propina de Mestrado Integrado 2021-02-20 Referência: 606 914 656 Valor: 69.70€ Entidade: 11736 6º Prestação da Propina de Mestrado Integrado 2021-03-20 Referência: 606 914 707 Valor: 69.70€ Entidade: 11736 7º Prestação da Propina de Mestrado Integrado 2021-04-20 Referência: 606 914 855 Valor: 69.70€ **Frifidade** -11736 8º Prestação da Propina de Mestrado Integrado Referência: 606 914 906 2021-05-20 Valor: 69.70€ Entidade: 11736 9º Prestação da Propina de Mestrado Integrado 2021-06-20 Referência: 606 915 054 valor : 69.70€ Entidade: 11736 10<sup>ª</sup> Prestação da Propina de Mestrado Integrado 2021-07-20 Referência: 606 915 105 Valor: 69.70€

#### **DADOS PARA PAGAMENTOS**

#### **Passo 10:** Após consultar os documentos deve confirma a sua matrícula clicando em *[Finaliza](https://caixaonboarding.cgd.pt/)***r:**

A sua Matrícula está quase concluída, só mais um passo e fará parte da nossa comunidade: efectua a confirmação final e imprime os documentos que se seguem. Para formalizar a matrícula na ULisboa é obrigatória a emissão do Comprovativo de Matrícula. Seleccione a opção "Confirmar Matrícula" para terminar o processo com a impressão dos vários documentos obrigatórios. Universidade de Lisboa, de Lisboa para o Mundo! Após finalizar o processo será redireccionado para o site da CGD onde deverá solicitar o cartão de estudante A Atenção, caso tenha acontecido algum erro na impressão dos documentos, pode obter novamente os documentos após a finalização da matrícula: · Comprovativo de Inscrição - em Aluno > Serviços > Requerimentos · Pagamento de Propinas - podes consultar as referências em Aluno > Consultar > Visualizar Conta Finalizar ← Confirmar Matrícula

Após finalizar o processo será redirecionado para [o Site da CGD](https://caixaonboarding.cgd.pt/) onde deverá solicitar o cartão de estudante, através da Chave Móvel Digital (CMD).